## Tutorial: Publish or Perish

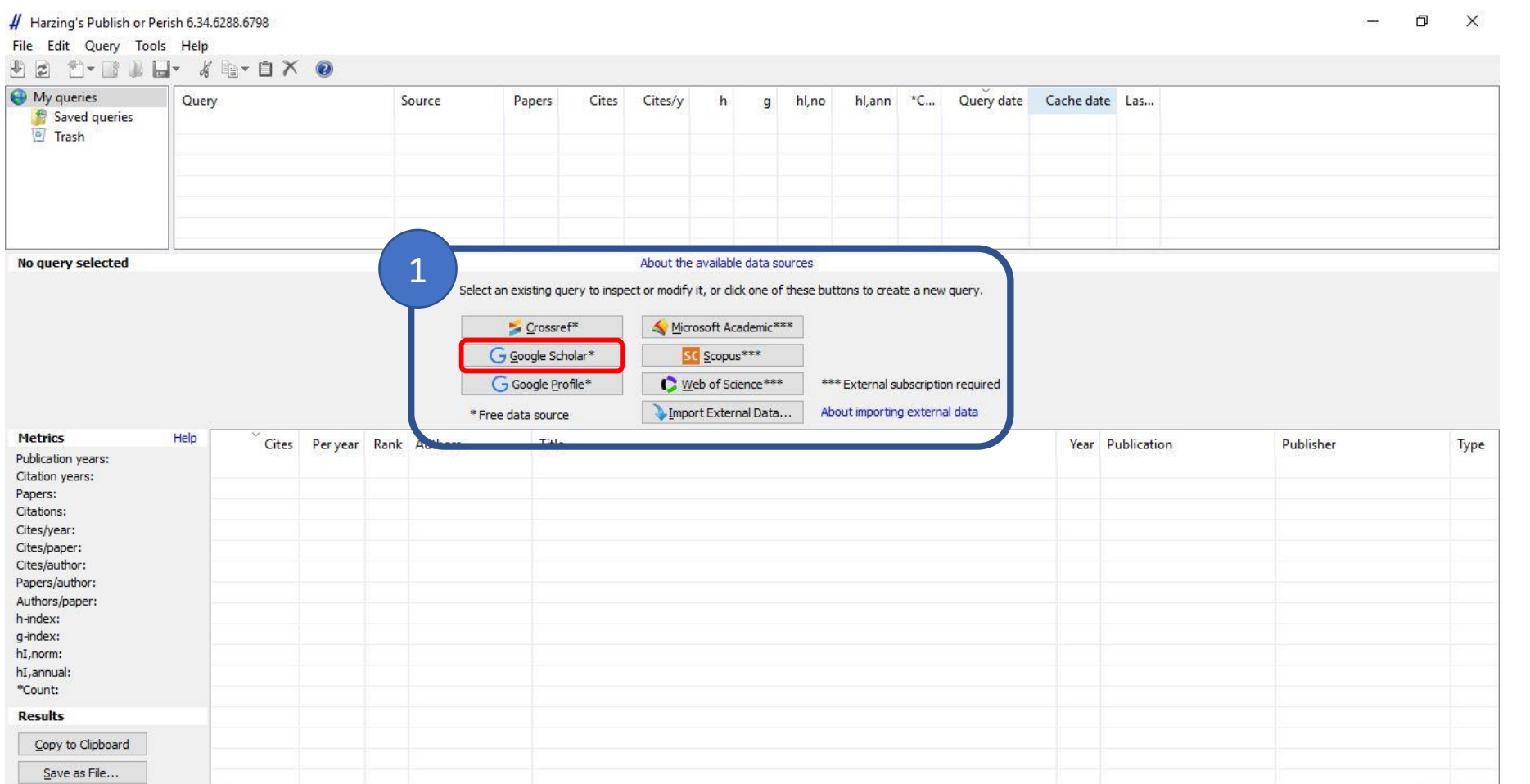

1 Ao abrir o programa escolha em que base de dados deseja realizar a pesquisa . (Aqui utilizaremos o Google Scholar)

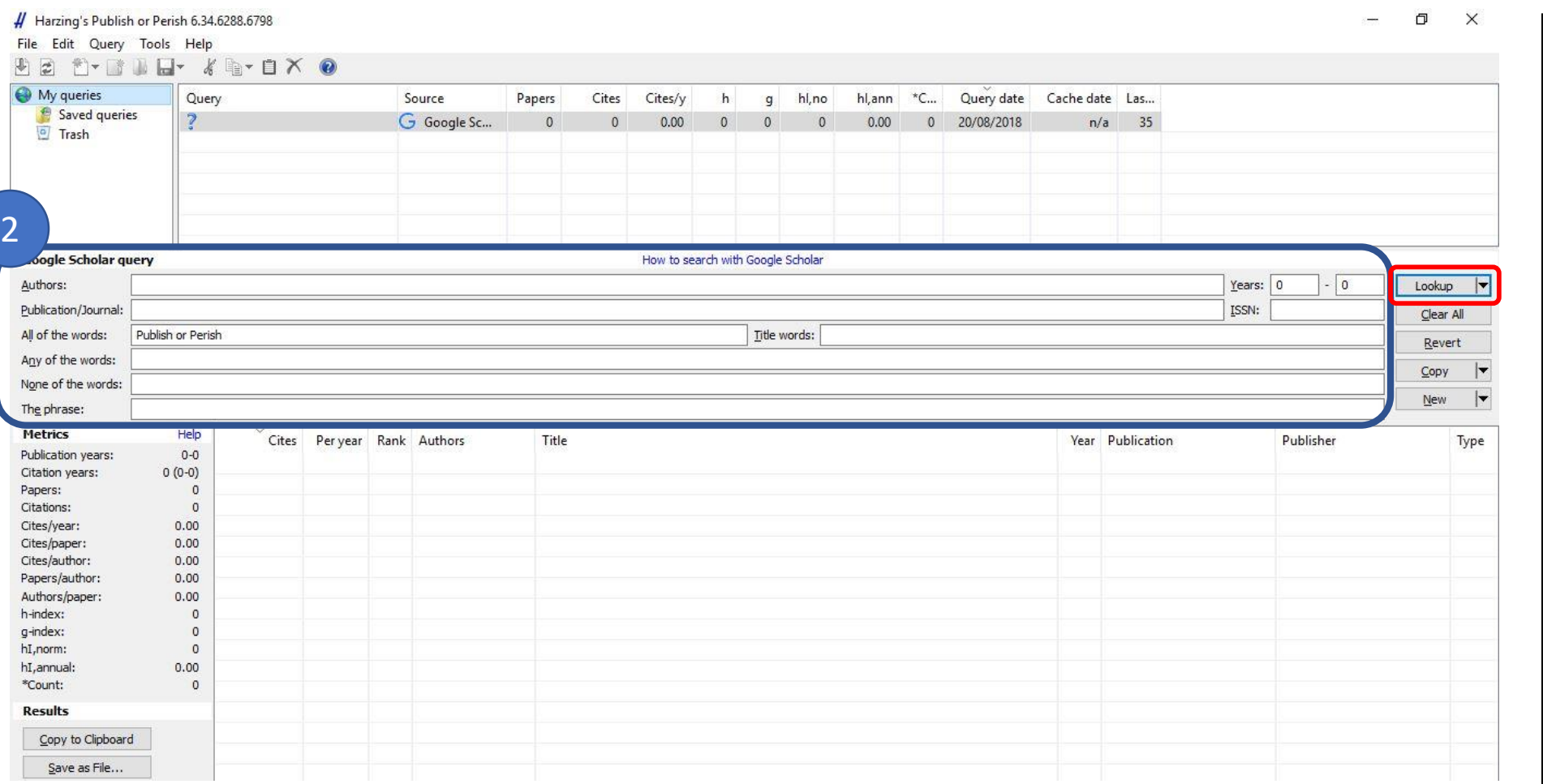

2 Escolha quais<br>critérios serão critérios utilizados na pesquisa e clique em "Lookup " para iniciar a pesquisa .

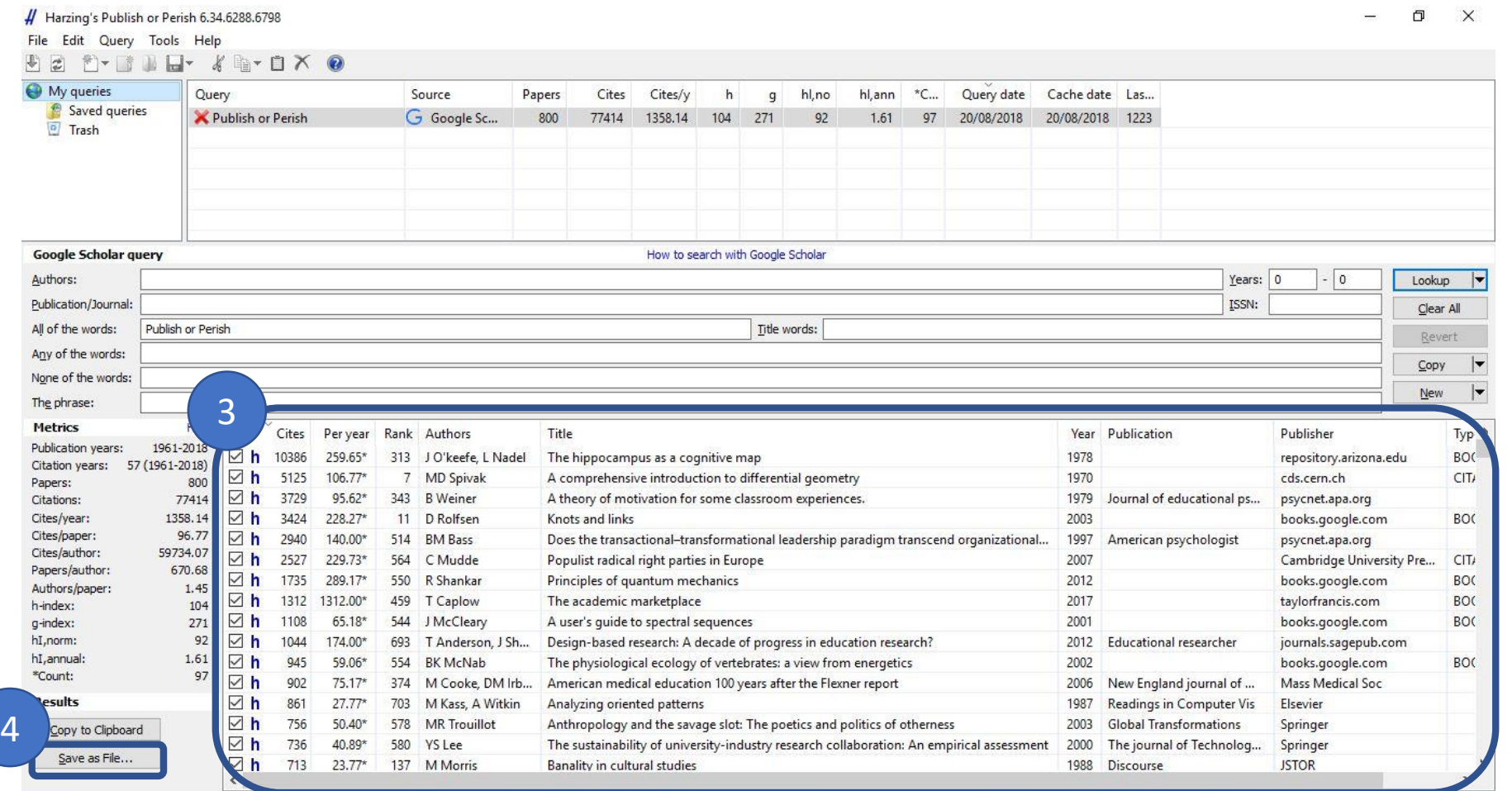

**Obs:** Para acessar os artigos encontrados bastar dar dois cliques o título do artigo escolhido

3 Os resultados da<br>pesquisa aparecem pesquisa filtrados por ordem decrescente de número de citações, sendo possível reordenar de acordo com a informação de cada uma das colunas . (Ex.: ordem alfabética clicando na coluna "Title " ou data de publicação na coluna "Year")

4 Em "Save as File..." é possível exportar os resultados da pesquisa para Excel, salvando o arquivo no formato CSV, ou para o EndNote , salvando no formato EndNote .